### **A WORLD OF COMFORT**

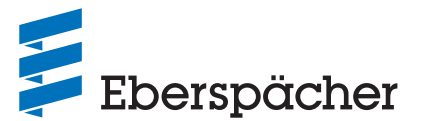

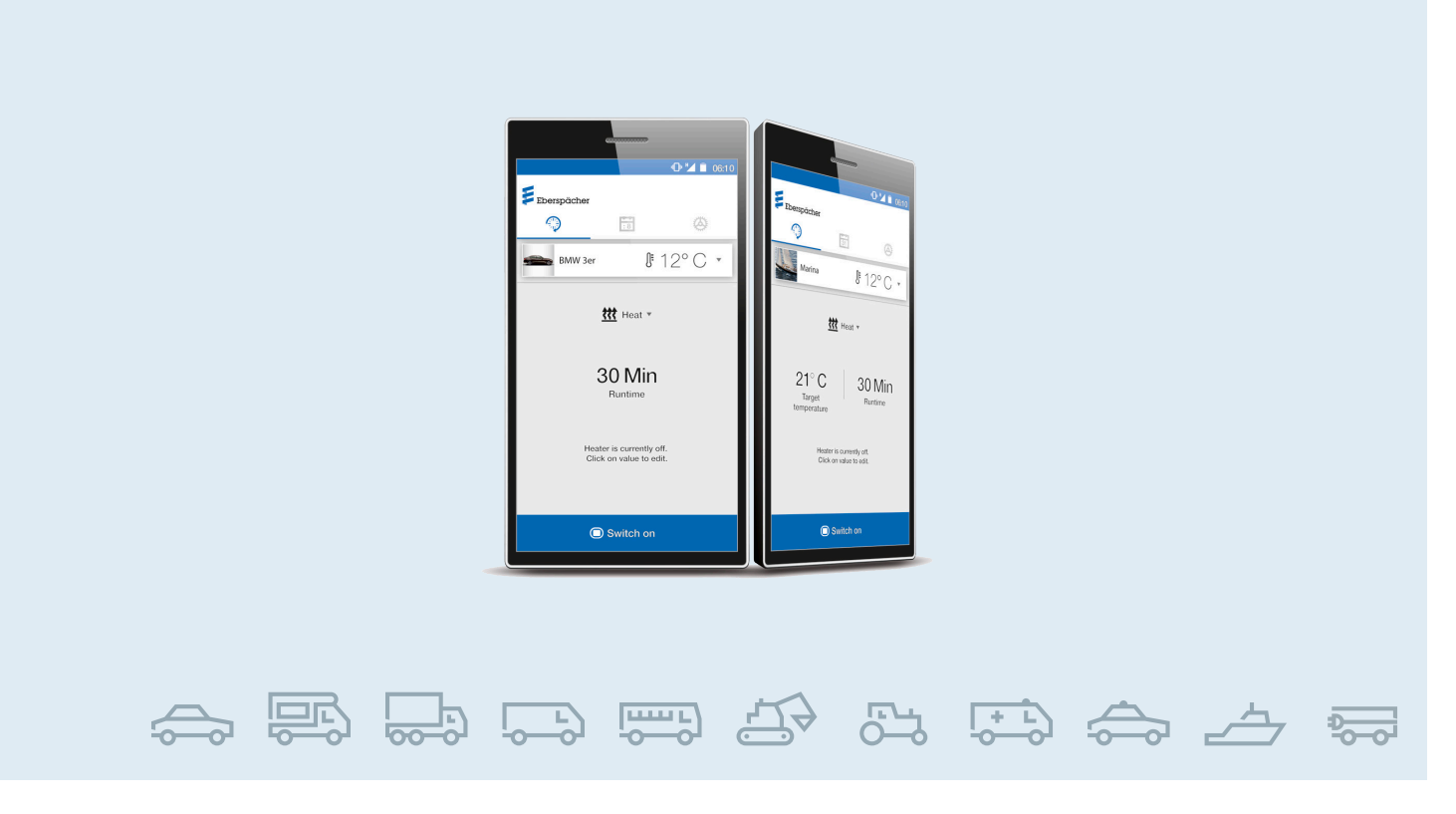

**RU / ОБОГРЕВАТЕЛИ ТРАНСПОРТНЫХ СРЕДСТВ /**  ТЕХНИЧЕСКАЯ ДОКУМЕНТАЦИЯ

# **РУКОВОДСТВО ПО ЭКСПЛУАТАЦИИ** EasyStart Web

#### **Сетевое ПО для управления отопительными приборами Eberspächer**

EasyStart Web  $\rightarrow 05/2019$  22.1000.34.5100

Название № 1 по каталогу

EasyStart Web  $06/2019 \rightarrow 22.1000.34.7800$ EasyStart Web  $09/2021 \rightarrow 22.1000.35.3500$ 

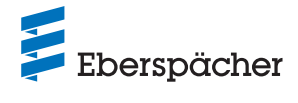

### **ОБЗОР СЕГМЕНТОВ**

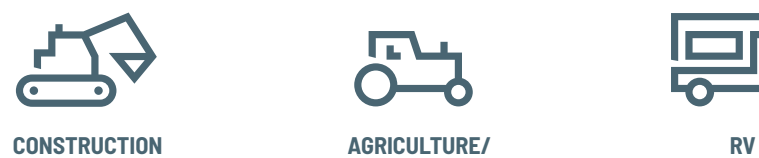

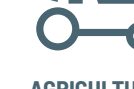

**AGRICULTURE/ FORESTRY**

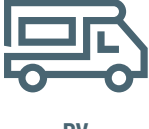

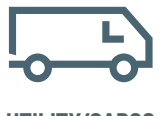

**UTILITY/CARGO**

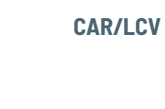

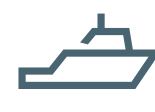

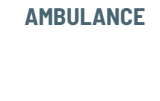

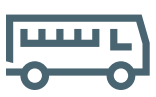

**MARINE PERSONAL TRANSPORT**

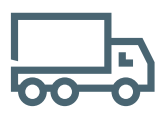

**PUBLIC SAFETY**

**TRUCK/HCV**

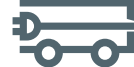

**ELECTRICAL MINI VEHICLES**

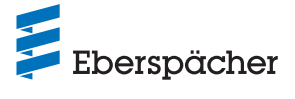

Глава Название главы

Содержание главы

## **1 ВВЕДЕНИЕ**

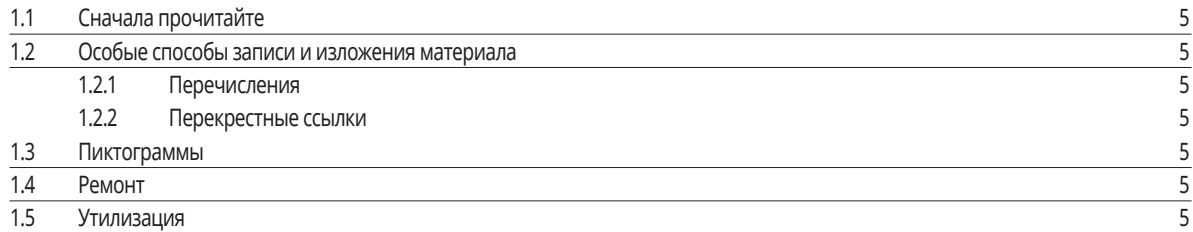

## **2 ВАЖНАЯ ИНФОРМАЦИЯ**

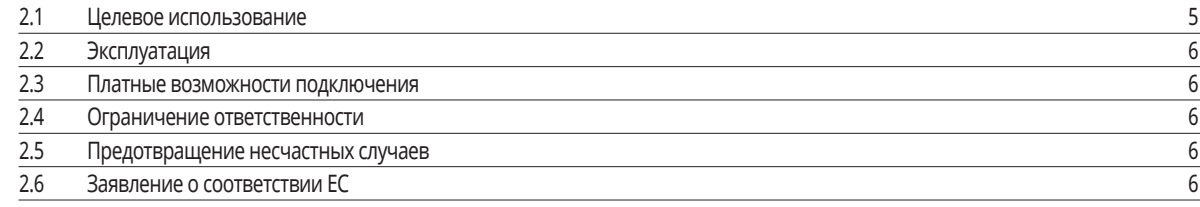

## **3 ХАРАКТЕРИСТИКИ**

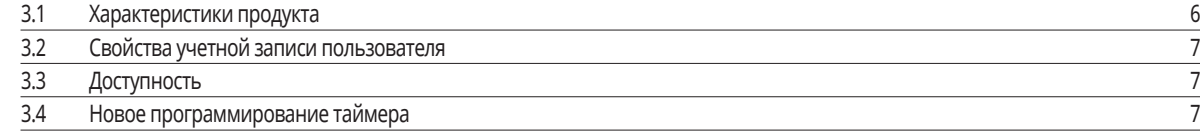

## **4 ОСНОВНАЯ НАСТРОЙКА**

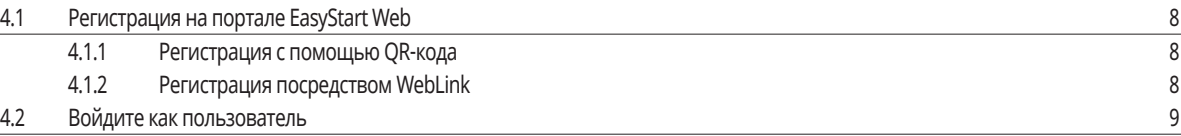

### **5 РАБОТА ВЕБ-ПРИЛОЖЕНИЯ**

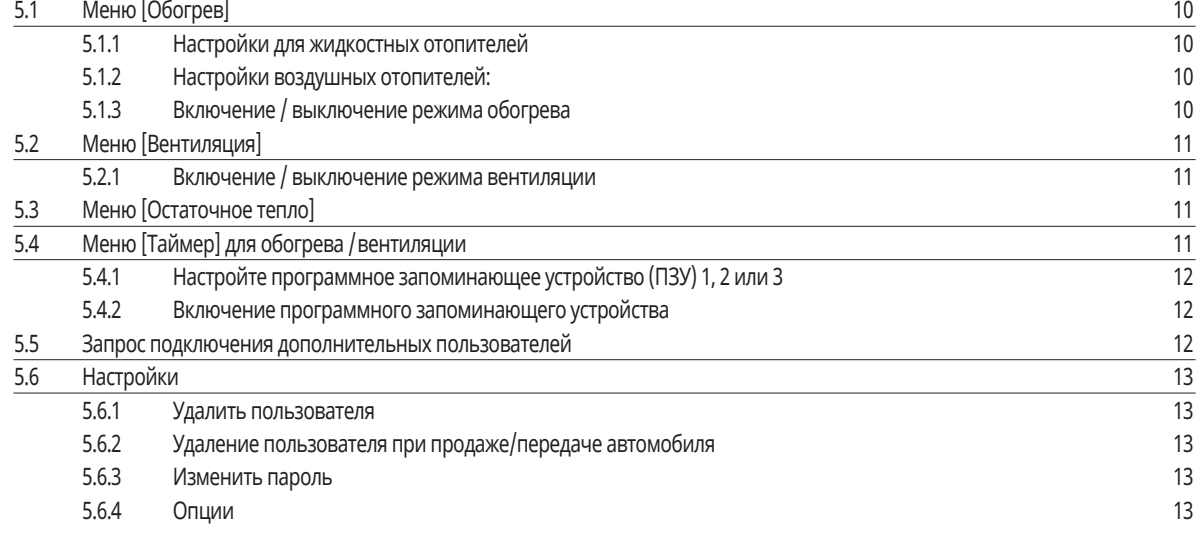

## **6 РАБОТА МОБИЛЬНОГО ПРИЛОЖЕНИЯ**

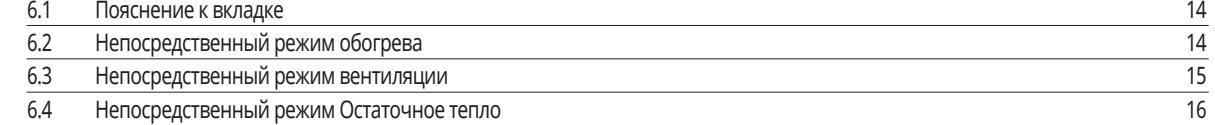

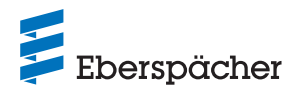

### Глава Название главы

Содержание главы

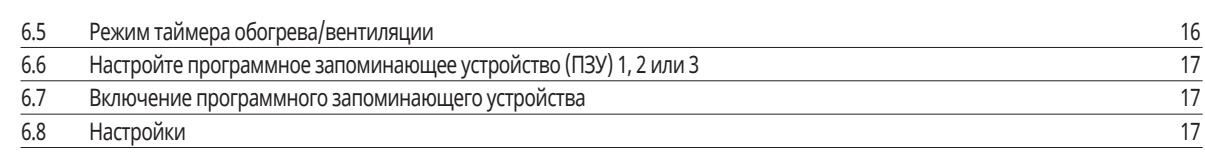

## **7 ИСПОЛЬЗОВАНИЕ ПРИЛОЖЕНИЯ ДЛЯ СМАРТ-ЧАСОВ**

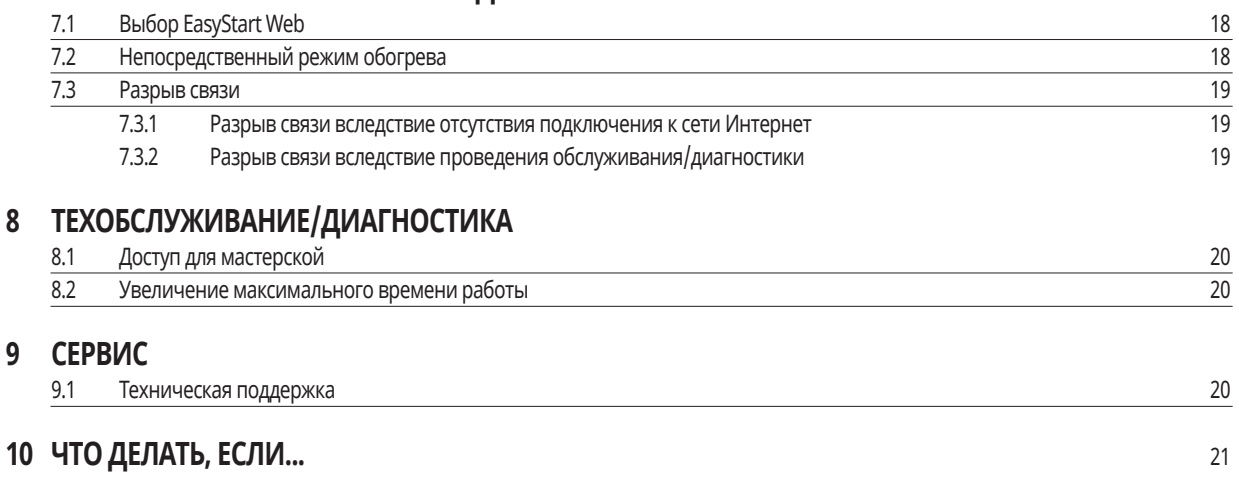

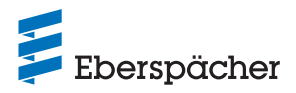

#### 1 Введение

#### $1.1$ Сначала прочитайте

Перед вводом в эксплуатацию обязательно внимательно прочитайте это руководство по эксплуатации и аккуратно храните его для использования для справки в дальнейшем. Этот документ содержит важную информацию, которая требуется для управления. Это Руководство по эксплуатации хранится на прилагаемом компакт-диске, а также его можно просмотреть и загрузить на сайте www.eberspaecher.com.

#### $1.2$ Особые способы записи и изложения материала

В данном руководстве по монтажу информация по различным темам выделена при помощи специальных способов записи и пиктограмм. Значение и соответствующие действия демонстрируются на следующих примерах.

#### $1.2.1$ Перечисления

- Этот пункт (•) указывает на перечисление или на действие, обозначенное в заголовке.
	- Если после точки стоит смещенный дефис (-), то это перечисление/действие относится к черной точке.

#### $1.2.2$ Перекрестные ссылки

Подчеркнутый синий текст обозначает перекрестную ссылку, активную в PDF-формате. Она ведет к обозначенному месту в документе.

#### $1.3$ Пиктограммы

### (§) ПРЕДПИСАНИЕ!

Это указание содержит ссылку на правовое положение. Несоблюдение данного предписания ведет к прекращению действия сертификата соответствия для отопительного прибора и отказу в предоставлении услуг и гарантий со стороны компании Eberspächer Climate Control Systems GmbH.

### $\sqrt{N}$  ONACHOCTb!

«Опасность» указывает на ситуацию, которая напрямую может привести к гибели или тяжелым травмам в случае ее игнорирования.

+ Эта стрелка указывает на соответствующие меры, позволяющие избежать непосредственно угрожающей опасности.

## 1 ПРЕДУПРЕЖДЕНИЕ!

«Предупреждение» указывает на ситуацию, которая потенциально может привести к гибели или тяжелым травмам в случае ее игнорирования.

Э Эта стрелка указывает на соответствующие меры, позволяющие избежать потенциально угрожающей опасности.

#### ОСТОРОЖНО!  $\left( \begin{array}{c} 1 \end{array} \right)$

«Осторожно» указывает на ситуацию, которая потенциально может привести к незначительным или легким травмам, а также к повреждениям устройства в случае ее игнорирования.

→ Эта стрелка указывает на соответствующие меры, позволяющие избежать потенциально угрожающей опасности.

### (i) РЕКОМЕНДАЦИЯ

Данное указание отсылает к рекомендациям по использованию и полезным советам по эксплуатации, монтажу и ремонту устройства.

#### Ремонт  $1.4$

Ремонт элемента управления EasyStart Web запрещен. При несоблюдении этого условия действие гарантии прекращается, и компания Eberspächer Climate Control Systems GmbH снимает с себя всякую ответственность в отношении возможного ущерба.

#### $1.5$ Утилизация

Утилизация изделия допускается только в соответствии с действующими нормативными актами.

#### $\overline{2}$ Важная информация

#### $2.1$ Целевое использование

Применяя элемент управления EasyStart Web, который веб-технологии, отопительные приборы Eberspächer управляются и (или) программируются через Интернет. Это осуществляется с помощью порталов EasyStart Web по адресу www.myeberspaecher.com. Дополнительно имеются следующие способы доступа:

- приложение для смартфона (а также приложение для умных часов)
- цифровой смарт-динамик (например, Amazon Echo).

### ( і ) РЕКОМЕНДАЦИЯ

- Не допускается использование элемента управления EasyStart Web не по назначению, определенному производителем.
- > Элемент управления EasyStart Web следует использовать только по назначению.
- Не применяйте элемент управления EasyStart Web, если из-за его неправильной работы может возникнуть опасность повреждения и (или) материального ущерба.
- Не используйте элемент управления EasyStart Web, если невозможно гарантировать безопасную работу управляемого отопительного прибора.
- → Предпримите все необходимые меры безопасности для предотвращения случайного повторного запуска.
- При несоблюдении этого условия действие гарантии прекращается, и компания Eberspächer Climate Control Systems GmbH снимает с себя всякую ответственность в отношении возможного ущерба.
- Если доступ к EasyStart Web невозможен, то установленный в автомобиле отопительный прибор/отопительные приборы можно включить и выключить, один раз нажав встроенную кнопку управления.

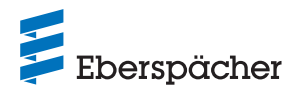

#### **2.2 Эксплуатация**

### **ОПАСНОСТЬ!**

#### **СМЕРТЕЛЬНАЯ ОПАСНОСТЬ ПРИ НАЛИЧИИ ЧУВСТВИТЕЛЬНЫХ К ПОМЕХАМ КАРДИОСТИМУЛЯТОРОВ.**

Радиоволны могут влиять на функционирование и мешать работе кардиостимуляторов и слуховых аппаратов.

 $\rightarrow$  Обратитесь к врачу-специалисту для проверки восприимчивости к помехам кардиостимулятора или к специалисту по настройке слуховых аппаратов для проверки восприимчивости к помехам слухового аппарата.

#### **ОПАСНОСТЬ УДУШЕНИЯ ВСЛЕДСТВИЕ НАЛИЧИЯ МЕЛКИХ ДЕТАЛЕЙ.**

Принадлежности имеют очень малые размеры и могут быть проглочены детьми – опасность для жизни!

 $\rightarrow$  Храните мелкие детали EasyStart Web в недоступном для детей месте.

#### **ОПАСНОСТЬ ВОЗГОРАНИЯ/ДЕТОНАЦИИ ПРИ ВОСПЛАМЕНЕНИИ.**

Нахождение отопительного прибора во время работы в непосредственном окружении горючих газов, паров, жидкостей или пыли может привести к возникновению опасных ситуаций.

 $\rightarrow$  Запрещено использование элемента управления EasyStart Web, когда управляемый отопительный прибор используется или мог бы использоваться в окружении горючих газов, паров, жидкостей или пыли.

#### **СУЩЕСТВУЕТ УГРОЗА ОТРАВЛЕНИЯ ВЫХЛОПНЫМИ ГАЗАМИ.**

Эксплуатация отопительного прибора в закрытых помещениях может привести к опасным ситуациям.

 $\rightarrow$  Не применяйте элемент управления EasyStart Web при нахождении управляемого отопительного прибора в закрытых помещениях, например, в гараже или на крытой автостоянке.

### **СУЩЕСТВУЕТ УГРОЗА КОРОТКОГО ЗАМЫКАНИЯ ВСЛЕДСТВИЕ ПРОНИКНОВЕНИЯ ВЛАГИ.**

Проникновение влаги в приемную часть EasyStart Web может привести к опасным ситуациям.

 $\rightarrow$  Не подвергайте приемную часть EasyStart Web воздействию влажности, чтобы уменьшить риск короткого замыкания или повреждения.

#### **2.3 Платные возможности подключения**

Для применения полных функциональных возможностей EasyStart Web пользователь (конечный потребитель) должен воспользоваться предоставляемой Eberspächer платной возможностью подключения. При пользовании услугами через конечного пользователя возникают договорные отношения между провайдером услуг (Eberspächer) и потребителем услуг (конечный пользователь). Так как договор автоматически не продлевается (абонемент), при продлении условий подключения заключается новый договор.

### **РЕКОМЕНДАЦИЯ**

В первые 30 дней после активации силами предприятия-установщика использование полнофункциональной версии EasyStart Web для конечного пользователя является бесплатным.

#### **2.4 Ограничение ответственности**

Производитель не несет ответственности за ущерб, причиненный в результате неправильного использования или неправильной эксплуатации.

При несоблюдении инструкций по технике безопасности действие гарантии прекращается, и компания Eberspächer Climate Control Systems GmbH снимает с себя всякую ответственность в отношении возможного ущерба.

#### **2.5 Предотвращение несчастных случаев**

Всегда необходимо выполнять все правила по предотвращению несчастных случаев и соблюдать соответствующие нормативы по охране труда.

#### **2.6 Заявление о соответствии ЕС**

Настоящим мы заявляем, что EasyStart Web в нашем исполнении отвечает положениям следующей директивы ЕС.

Директива ЕС 2014/53/ЕС.

На сайте www.eberspaecher.com в центре загрузок можно просмотреть и загрузить полную версию Заявления о соответствии.

### **3 Характеристики**

#### **3.1 Характеристики продукта**

EasyStart Web предоставляет возможность комфортного и инновационного управления отопительным прибором Eberspächer. EasyStart Web работает на сетевой платформе, для управления которой предлагается графический пользовательский интерфейс в виде приложений. Вы, как пользователь, управляете отопительным прибором через установленный на своем смартфоне, смарт-часах или планшете интерфейс или на ПК через браузер. Связь с отопительным прибором осуществляется через Интернет и сеть сотовой связи.

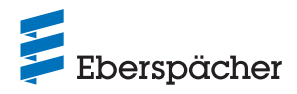

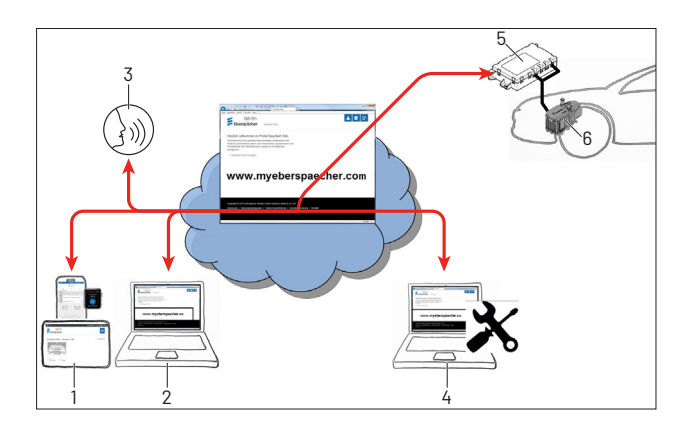

- 1 Оконечное устройство пользователя (например, смартфон, смарт-часы, планшет): управление EasyStart Web через приложение на смартфоне
- 2 Оконечное устройство пользователя (например, ноутбук, ПК): управление EasyStart Web через браузер
- 3 Оконечное устройство с цифровым смарт-динамиком (например, Amazon Echo)
- 4 Оконечное устройство мастерской (например, ноутбук, ПК): доступ к обслуживанию EasyStart Web через веб-браузер
- 5 Приемная часть EasyStart Web (установлена на автомобиле)
- 6 Отопительный прибор

#### **3.2 Свойства учетной записи пользователя**

Чтобы воспользоваться приложением, потребуется бесплатная настройка учетной записи пользователя. В одной учетной записи можно управлять до пяти EasyStart Web. К одному EasyStart Web можно привязать 1 основного и до 4 дополнительных пользователей. При необходимости уполномоченная мастерская может выполнить дистанционную диагностику и техническое обслуживание, используя дополнительный, временный доступ для выполнения техобслуживания.

#### **3.3 Доступность**

Работа EasyStart Web возможна только в том случае, если модуль EasyStart Web имеет возможность принимать сигнал сети сотовой связи и с используемым оконечным устройством установлено интернет-соединение.

Установленный на автомобиле модуль EasyStart Web проверяет подключение к сети сотовой связи с короткими промежутками. Если автомобиль в течение длительного времени находится в зоне с отсутствием сигнала сети сотовой связи (напр., на подземной парковке), поиск сети периодически отключается для экономии заряда аккумуляторной батареи автомобиля.

Через несколько дней такие перерывы могут длиться до 30 минут. Если после этого автомобиль снова оказывается в зоне покрытия сети сотовой связи, вследствие этого задержка подключения модуля EasyStart Web по сети сотовой связи к серверу может составлять до 30 минут.

#### **РЕКОМЕНДАЦИЯ**

**•** Использование функции выхода из режима ожидания: восстановление подключения модуля EasyStart Web по сети сотовой связи к серверу можно ускорить, если вручную отключить и снова включить отопительный прибор с помощью смонтированной на автомобиле кнопки.

**•** Работа запрограммированных таймеров не затрагивается прерыванием доступа к сети сотовой связи. Если автомобиль в течение длительного времени находится вне зоны покрытия сети сотовой связи, для защиты аккумуляторной батареи автомобиля от разряда следует деактивировать все таймеры. Инструкции по использованию отопительного прибора в закрытых помещениях см. в 2.2 «Эксплуатация» на стр. 6.

#### **3.4 Новое программирование таймера**

После следующих событий запрограммированные позиции таймеров (5.4 «Меню [Таймер] для обогрева /вентиляции» на стр. 11) будут деактивированы:

- **•** Прерывание подачи питающего напряжения к модулю EasyStart Web, напр., вследствие замены аккумуляторной батареи автомобиля
- **•** Обновление программного обеспечения или прошивки
- **•** Изменение конфигурации EasyStart Web (сервисный центр)
- **•** Сброс параметров EasyStart Web к заводским настройкам (сервисный центр)

### **РЕКОМЕНДАЦИЯ**

Запрограммированные позиции таймеров после описанных выше событий продолжают отображаться на дисплее, но не выполняются. Их необходимо удалить и запрограммировать заново.

### **4 Основная настройка**

Используя сетевое ПО EasyStart Web с помощью установленной приемной части выполняется управление воздушным или жидкостным отопителем Eberspächer. Чтобы использовать ПО EasyStart Web, с приемной частью EasyStart Web должен быть связан как минимум один пользователь.

### **РЕКОМЕНДАЦИЯ**

- **•** Без привязки EasyStart Web к учетной записи доступны только ограниченные функции отопительного прибора. В таком случае возможно только использование кнопки (из комплекта поставки). Эту кнопку необходимо установить, так как она необходима для индикации функций и ручного управления отопительным прибором, пока отсутствует возможность подключения к сети сотовой связи. При нажатии на кнопку выполняется включение и выключение отопительного прибора. Для показателей продолжительности работы и температуры действительными являются последние программно введенные данные. Внутренний контрольный индикатор оповещает о текущем рабочем состоянии.
- **•** Пользование услугой для этого EasyStart Web начинается с момента оплаты периода использования на 12 месяцев. Пользование начинается после регистрации пользователя на портале EasyStart Web. По истечению первого периода действия Вы можете продлить пользование услугами соответственно на период в 12 месяцев. Это касается условий использования

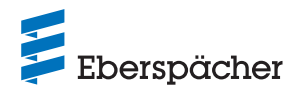

портала EasyStart Web.

- **•** В первые 30 дней после активации силами предприятияустановщика использование полнофункциональной версии EasyStart Web для конечного пользователя является бесплатным.
- **•** EasyStart Web поддерживает работу со следующими интернет-браузерами:
	- Internet Explorer с версии 11
	- Mozilla Firefox, начиная с версии 40.0.3
	- Chrome, начиная с версии 45.0
	- Safari, начиная с версии 8

Информацию по версиям приложений для смартфона, смарт-часов или планшета см. 6 «Работа мобильного приложения» на стр. 14.

#### **4.1 Регистрация на портале EasyStart Web**

#### **РЕКОМЕНДАЦИЯ**

Первый пользователь, который указывает свою учетную запись в EasyStart Web, назначается основным пользователем (Контрагент EasyStart Web). Все остальные пользователи этого EasyStart Web являются дополнительными пользователями, которые назначаются или удаляются основным пользователем. См. 5.5 «Запрос подключения дополнительных пользователей» на стр. 12.

**•** Зарегистрироваться в качестве пользователя EasyStart Web можно двумя способами.

#### **4.1.1 Регистрация с помощью QR-кода**

**•** Отсканируйте QR-код на картонной упаковке или приемной части EasyStart Web. Вы будете автоматически перенаправлены на www.myeberspaecher.com для регистрации. Открывается окно запуска Вход в систему.

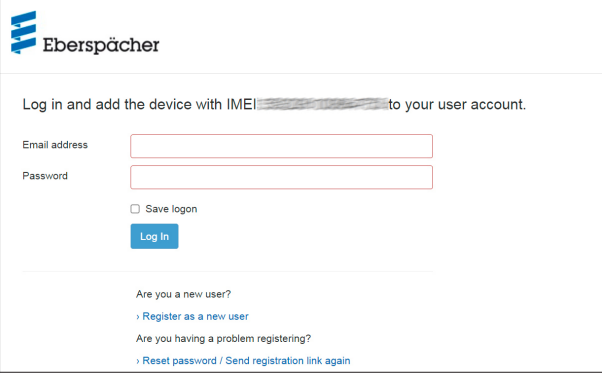

**•** При регистрации таким способом номер IMEI модуля EasyStart Web уже сохранен.

#### **4.1.2 Регистрация посредством WebLink**

**•** Начните процесс регистрации классическим способом с ввода ссылки www.myeberspaecher.com в интернет-браузер. Открывается окно запуска Вход в систему.

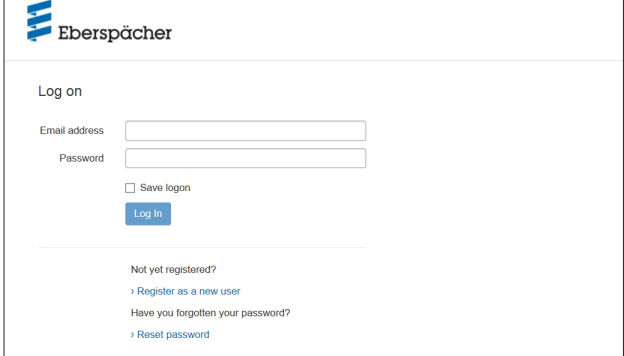

**•** При регистрации таким способом номер IMEI модуля EasyStart Web вводится вручную позже.

#### Дальнейшие шаги

- **•** Нажмите на кнопку › Зарегистрируйтесь как новый пользователь.
- **•** Откроется окно «Зарегистрируйтесь на портале EasyStart Web».
- **•** Заполните все поля, ознакомьтесь с Правилами пользования и конфиденциальности информации (ссылка в нижней части) и установите флажок ⊠.

### **РЕКОМЕНДАЦИЯ**

Для защиты процедуры оплаты после регистрации обязательно правильно укажите страну нахождения пользователя. Если страна нахождения пользователя отсутствует в списке стран, оплата подключения для EasyStart Web в этой стране недоступна.

#### • Для завершения процедуры нажмите Register

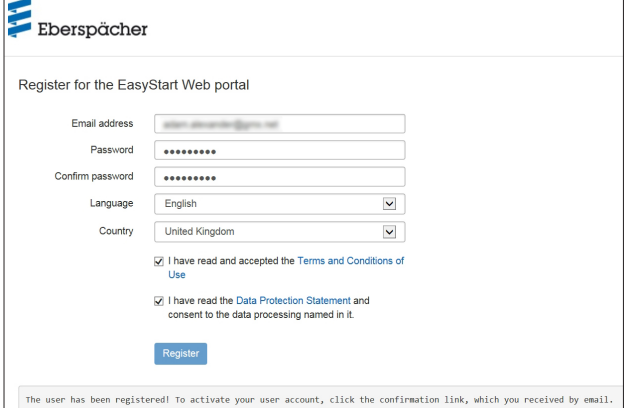

### **РЕКОМЕНДАЦИЯ**

Для успешной регистрации и для последующей работы обращайте внимание на вводимую информацию.

- **•** Подтверждение регистрации будет получено по электронной почте. Щелкните по ссылке, чтобы подтвердить регистрацию. Открывается окно «Подтверждение регистрации». Регистрация завершена.
- Для входа в систему нажмите на кнопку **To the logon**

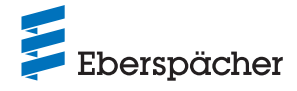

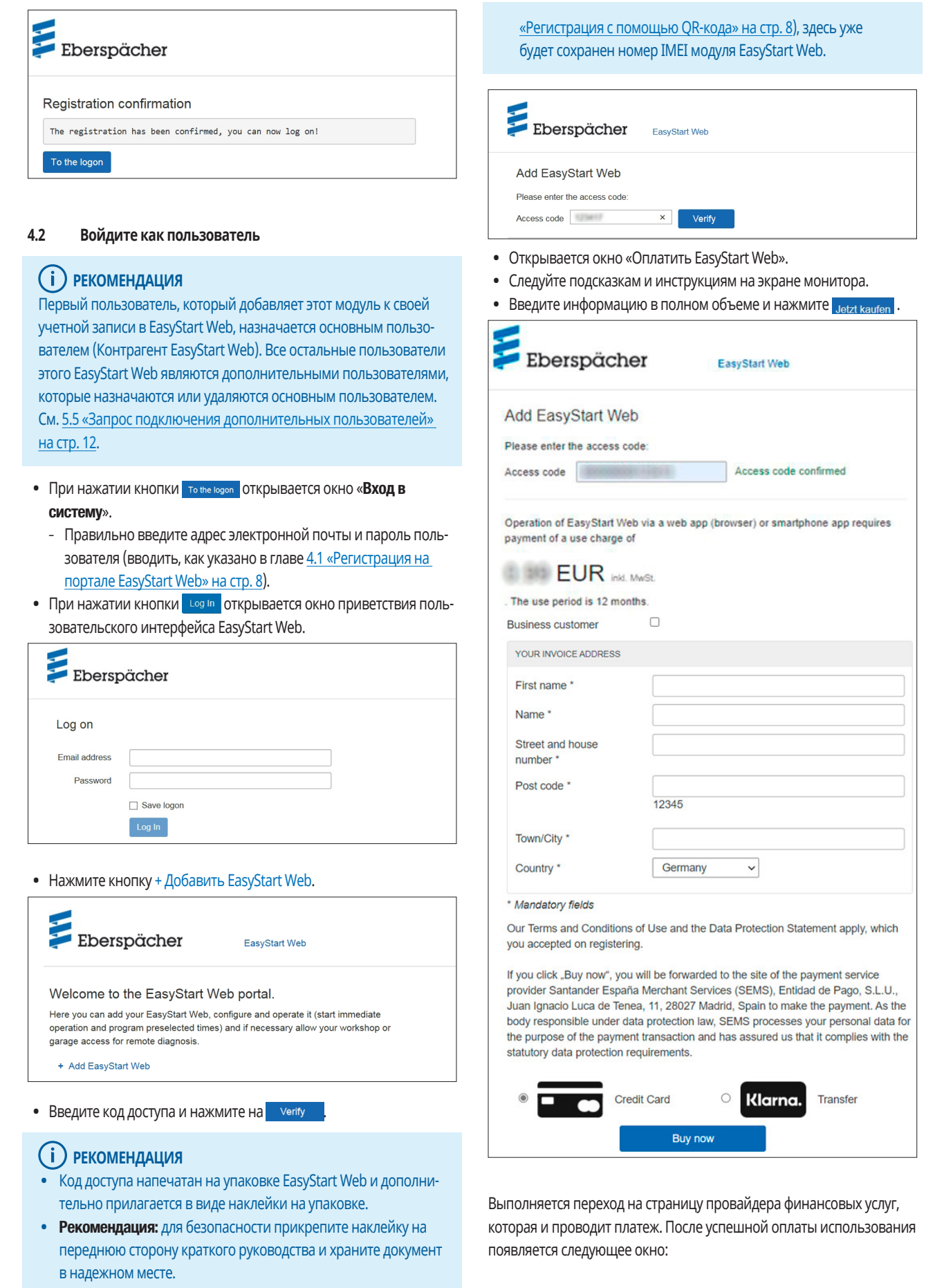

• Если регистрация выполнялась с помощью QR-кода (4.1.1

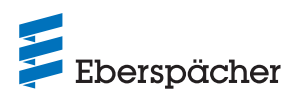

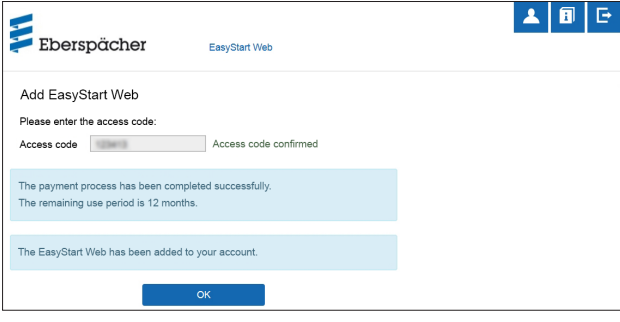

• Подтвердите щелчком на **. Открывается старто**вое окно рабочего режима [режим непосредственного нагрева], который отображается на вкладке • Immediately, отмеченной кнопкой  $\circledcirc$   $\mathcal{W}$  Heat

### **5 Работа веб-приложения**

### **РЕКОМЕНДАЦИЯ**

- **•** Веб-приложение предлагает полный объем услуг для работы и управления EasyStart Web.
- **•** Также и имеющееся мобильное приложение (глава 6 «Работа мобильного приложения» на стр. 14) обеспечивает комплекс услуг для работы EasyStart Web.

### **5.1 Меню [Обогрев]**

На вкладке нажмите выключатель . Откроется стартовая страница [Обогрев].

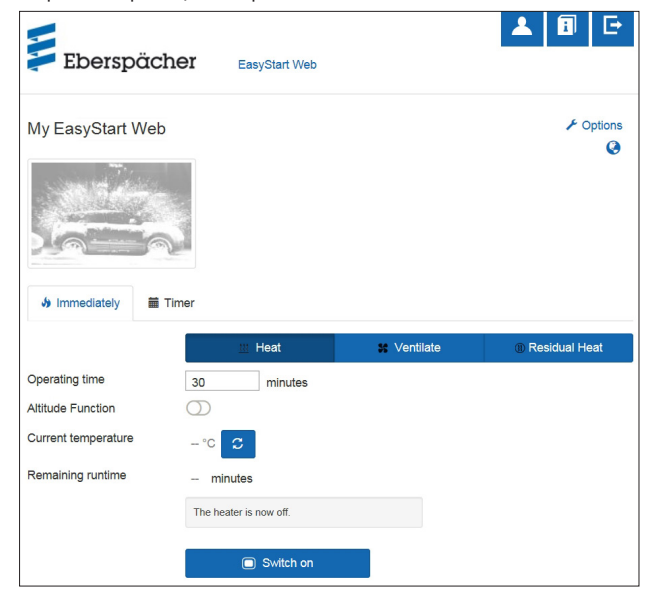

#### **5.1.1 Настройки для жидкостных отопителей**

**•** Продолжительность работы: 10 – 120 минут

#### **РЕКОМЕНДАЦИЯ**

[Неограниченное время работы] в рабочем режиме [Нагрев] можно выбирать только в воздушных отопителях, а в жидкостных отопителях это можно делать в зависимости от конфигурации.

**•** Функция контроля высоты: при длительном нахождении на вы-

соте более 1500 метров над уровнем моря включается вручную.

#### **РЕКОМЕНДАЦИЯ**

- **•** Включаемая функция контроля высоты над уровнем моря в настоящее время доступна только для жидкостного отопителя Hydronic HS3 12V CS.
- **•** В воздушных отопителях нового поколения (начиная с Airtronic 2) выполняется автоматическая настройка функции контроля высоты в блоке управления.
- Текущая температура: после нажатия кнопки <sup>С</sup> отображается текущая температура в салоне автомобиля.

### **РЕКОМЕНДАЦИЯ**

Ручной запрос температуры возможен только до тех пор, пока отопительный прибор выключен. Если отопительный прибор работает, температура автоматически обновляется.

#### **5.1.2 Настройки воздушных отопителей:**

- **•** Заданная температура, диапазон настройки зависит от отопительного прибора (обычно: 8 °C–36 °C / 48 °F – 97 °F)
- **•** Время работы, 10–720 минут или [Неограниченное время работы]
- **•** Понижение температуры: понижение температуры на выходе воздушного дефлектора примерно на 10 °C / 18 °F (в зависимости от подачи воздуха)

### **РЕКОМЕНДАЦИЯ**

- **•** Использовать функцию понижения температуры имеет смысл тогда, когда воздушный дефлектор находится рядом с телом или воздух подается на термочувствительные компоненты автомобиля.
- **•** Функция понижения температуры в настоящее время доступна только для воздушных отопителей Airtronic 2 и Airtronic 3.
- Текущая температура: после нажатия кнопки **С** отображается текущая температура в салоне автомобиля.

### **РЕКОМЕНДАЦИЯ**

Ручной запрос температуры возможен только до тех пор, пока отопительный прибор выключен и выполняется всегда для первого из макс. 2 управляемых отопительных приборов. Если отопительный прибор работает, температура автоматически обновляется.

#### **5.1.3 Включение / выключение режима обогрева**

• При нажатии кнопки **в Switch on запускается режим обогрева.**  $\boxed{\circ}$  **Switch off** Kнопка предназначена для отключения режима обогрева. В зависимости от состояния подключения к сети сотовой связи включение или выключение может длиться от нескольких секунд до пары минут.

Если отопительный прибор включается, на экране отображается «Оставшееся время работы» и кнопка **.**  $\Box$  Switch off .

**•** Оставшееся время работы

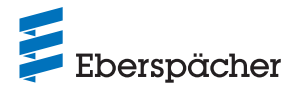

Оставшееся время работы можно установить в пределах от 10 до 720 минут в зависимости от отображаемого значения.

#### **5.2 Меню [Вентиляция]**

На вкладке • Immediately нажмите выключатель • Ventilate . Откроется стартовая страница [Вентиляция].

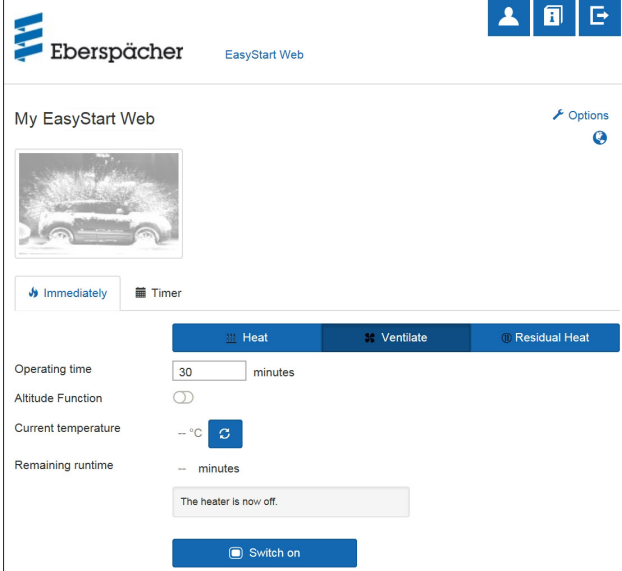

Можно настроить следующие функции:

- **•** Время работы: 10–720 минут или [Неограниченное время работы]
- Текущая температура: после нажатия кнопки **С**отображается текущая температура в салоне автомобиля.

### **РЕКОМЕНДАЦИЯ**

Ручной запрос температуры возможен только до тех пор, пока отопительный прибор выключен. Если отопительный прибор работает, температура автоматически обновляется.

#### **5.2.1 Включение / выключение режима вентиляции**

• При нажатии кнопки **• Switch on ЗАПУСКА** ется режим вентиляции. **C Switch off KHONKA Предназначена для отключения режима** вентиляции. В зависимости от состояния подключения к сети сотовой связи включение или выключение может длиться от нескольких секунд до двух минут.

Если отопительный прибор включается, на экране отображается «Оставшееся время работы» и кнопка **. O Switch off** .

#### **•** Оставшееся время работы

Оставшееся время работы можно установить в пределах от 10 до 720 минут в зависимости от отображаемого значения.

#### **5.3 Меню [Остаточное тепло]**

На вкладке • Immediately нажмите выключатель **• Residual Heat**. Откроется стартовая страница [Остаточное тепло].

В рабочем режиме Остаточное тепло отопительная система использует остаточное тепло в контуре охлаждающей жидкости теплого двигателя и распределяет нагретый воздух в салоне автомобиля. В этом режиме эксплуатации работает только водяной насос и вентилятор.

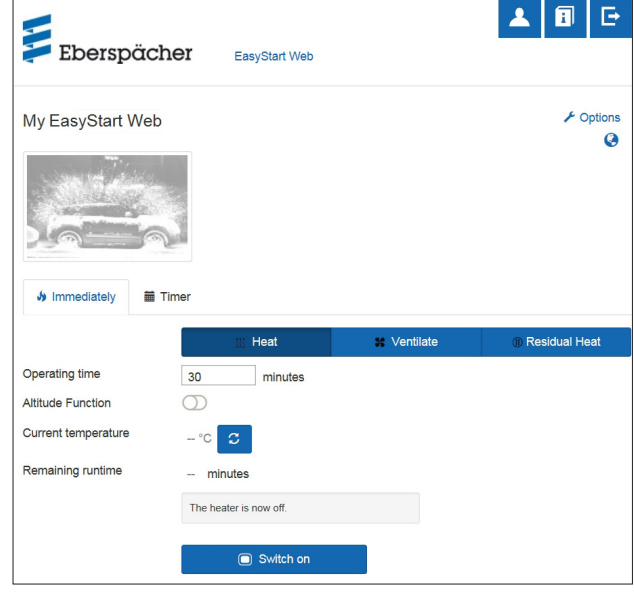

- **•** Режим остаточного тепла запускается, если имеется остаточное тепло в охлаждающей жидкости двигателя.
- **•** Продолжительность работы в режиме обогрева зависит от доступного остаточного тепла.

#### **РЕКОМЕНДАЦИЯ**

- **•** Если температура охлаждающей жидкости слишком низкая, работа в режиме остаточного тепла невозможна.
- **•** Режим Остаточное тепло доступен только для жидкостных отопителей, например, для Hydronic S3 Economy/Commercial 12 V (CS)

#### **5.4 Меню [Таймер] для обогрева /вентиляции**

• Выберите вкладку **i** Timer.

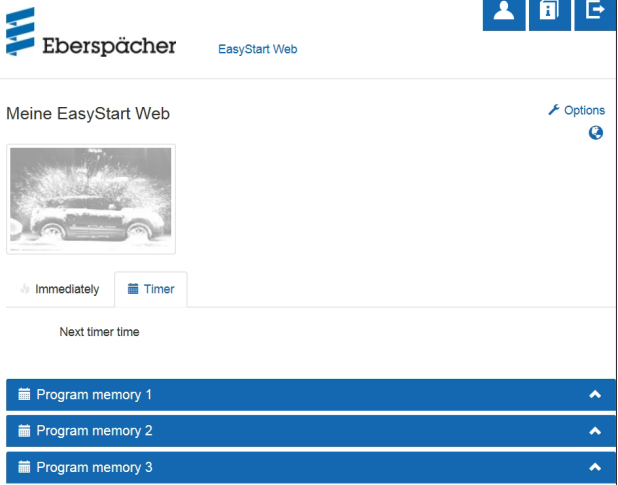

Функция таймера применяется в воздушных и жидкостных отопителях. Каждое ПЗУ можно применять и соответственно

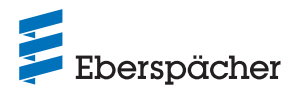

программировать для нагрева или вентиляции.

Можно выполнить следующие настройки:

- **•** День недели / группа дней недели
	- Понедельник, Вторник, Среда, Четверг, Пятница, Суббота, Воскресенье
	- Понедельник Пятница / Понедельник Воскресенье / Суббота – Воскресение

### **РЕКОМЕНДАЦИЯ**

Вместо конкретного дня недели можно выбрать несколько дней недели, например, понедельник и четверг. Для этого при выборе дней с помощью мыши удерживайте нажатой клавишу Shift.

- **•** Время запуска/Время начала поездки
	- Ввод в формате 24ч: 00:00–23:59
	- Ввод в формате 12ч: 00:00–11:59 AM/PM
- **•** Заданная температура
- Диапазон настройки 8°C–36°C/46°F–97°F

### **РЕКОМЕНДАЦИЯ**

Выбор заданной температуры доступен только для воздушных отопителей.

- **•** Время работы
- 10–720 минут
- **•** Уровень комфорта: Eco / High

### **РЕКОМЕНДАЦИЯ**

Если вместо времени запуска отопительного прибора требуется установить время начала поездки (только для жидкостных отопителей), это можно настроить в мастерской с помощью доступа для техобслуживания. Система управления временем обогрева рассчитывает индивидуальное время включения отопительного прибора с учетом определенной ранее температуры в салоне и заданной температуры.

#### **5.4.1 Настройте программное запоминающее устройство (ПЗУ) 1, 2 или 3**

- **•** Выберите режим обогрева или вентиляции.
- **•** Выберите День недели/Группа дней недели
	- Откройте выпадающее меню нажатием на  $\sim$  и укажите требуемый день или группу.
- **•** Установка параметров обогрева Время, Заданная температура, Время работы и Уровень комфорта.
- Подтвердите заданные параметры нажатием кнопки **Save**
- При нажатии кнопки Cancel отменяются все введенные данные.

#### **РЕКОМЕНДАЦИЯ**

Функциональные настройки ПЗУ можно менять по отдельности и сохранять с помощью кнопки .

#### **5.4.2 Включение программного запоминающего устройства** Когда все опции ПЗУ настроены и сохранены, появляется кнопка . Выбранное ПЗУ 1, 2 или 3 активируется нажатием кнопки.

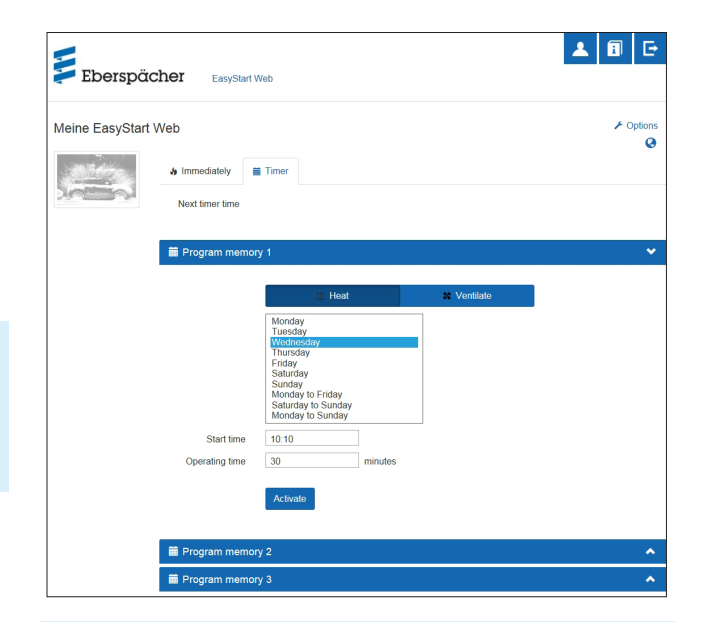

### **РЕКОМЕНДАЦИЯ**

- **•** Таймер можно запрограммировать только на период не более 7 дней, после чего по соображениям безопасности он деактивируется.
- **•** Если вместо времени запуска отопительного прибора требуется установить время начала поездки (только для жидкостных отопителей), это можно настроить в мастерской с помощью доступа для техобслуживания. Система управления временем обогрева рассчитывает индивидуальное время включения отопительного прибора с учетом определенной ранее температуры в салоне и заданной температуры.

#### **5.5 Запрос подключения дополнительных пользователей**

При необходимости подключения дополнительных пользователей (например, для автомобиля компании или для члена семьи) сначала необходимо выполнить регистрацию пользователя на портале EasyStart Web.

**•** Выполните регистрацию, как описано в главе 4.1 «Регистрация на портале EasyStart Web» на стр. 8, с вводом адреса электронной почты и пароля.

## **РЕКОМЕНДАЦИЯ**

В этой части отображается QR-код. Его можно отправить в виде скриншота дополнительному пользователю/дополнительным пользователям, либо QR-код может быть непосредственно отсканирован им/ими. В данном случае номер IMEI уже сохранен при входе в систему.

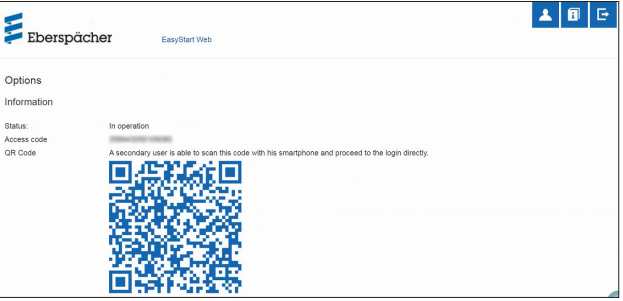

**•** После успешной регистрации войдите на портал и получите код

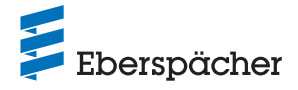

доступа. Если EasyStart Web уже сопряжен с основным пользователем, программа распознает заявку в качестве заявления на получение разрешения и отправляет электронное письмо для активации основным пользователем в качестве дополнительного пользователя.

**•** Заявитель (доп. пользователь) получает информацию о дальнейшем движении запроса.

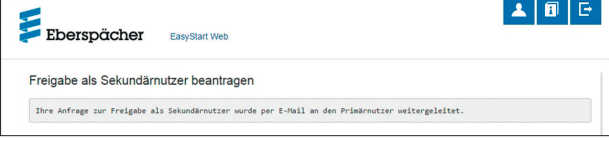

- **•** Основной пользователь получает ссылку в генерированном системой электронном письме для активации дополнительного пользователя. При активации этой ссылки предоставляется дополнительный доступ.
- **•** Разрешение от основного пользователя дополнительный пользователь получает электронное письмо.
- **•** Основной пользователь получает подтверждение дополнительной активации на портале EasyStart Web.

### Eberspächer

Bestätigung der Sekundärfreigabe

.<br>Die Freigabe des Sekundärnutzers wurde erfolgreich hinzugefür

## **РЕКОМЕНДАЦИЯ**

- **•** Основной пользователь может в любое время удалить разрешение для дополнительного пользователя.
- **•** Дополнительный пользователь имеет ограниченные права доступа. Например, он не может давать мастерским разрешение на техническое обслуживание.

#### **5.6 Настройки**

Нажмите на кнопку | А [Моя учетная запись]. В окне программы «Настройки» отображается:

- **•** Информация
	- Адрес электронной почты пользователя
	- Дата регистрации
	- Последнее изменение
- **•** Изменить настройки для
	- Языковые настройки
	- Страна
	- Формат отображения времени
- **•** Удалить пользователя

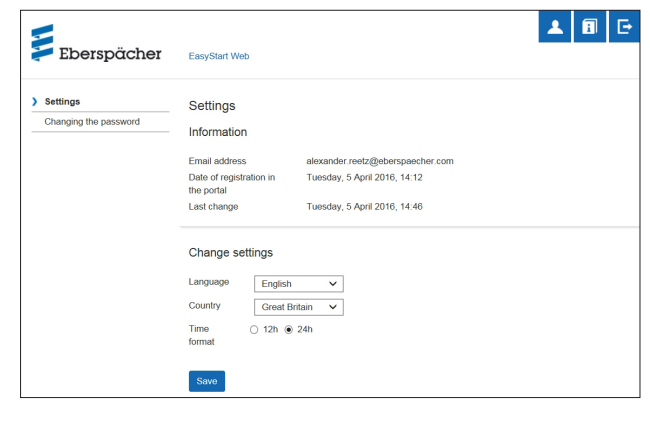

#### **5.6.1 Удалить пользователя**

После нажатия на кнопку  $\mathbf{R}^*$  Delete user  $\mathbf{R}$  открывается диалоговое окно с вопросом:

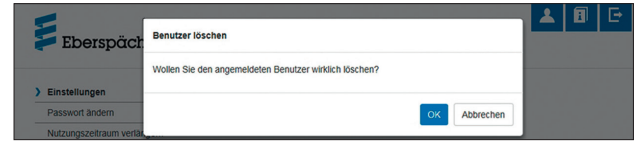

При нажатии на ОК выбранный пользователь удаляется.

### **РЕКОМЕНДАЦИЯ**

Если удаленный пользователь был зарегистрирован как основной пользователь, то также происходит одновременное удаление прав соответствующих дополнительных пользователей.

#### **5.6.2 Удаление пользователя при продаже/передаче автомобиля**

Если автомобиль или EasyStart Web передается в пользование третьим лицам, необходимо полностью выполнить § 8 Условий использования: основной пользователь обязан удалить EasyStart Web из своего профиля пользователя на портале и предоставить постоянный код доступа.

### **РЕКОМЕНДАЦИЯ**

Постоянный код доступа располагается на Руководстве по эксплуатации и на упаковке EasyStart Web, а также на модуле EasyStart Web. Однако при его потере или нечитаемости свяжитесь со службой техподдержки компании Eberspächer.

#### **5.6.3 Изменить пароль**

На этой странице настроек измените введенный при регистрации пароль.

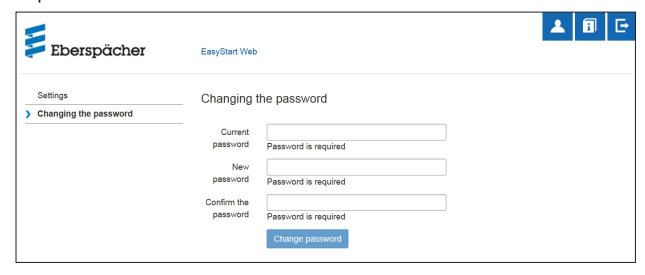

- **•** Введите текущий пароль.
- **•** Введите новый пароль.
- **•** Повторите ввод нового пароля
- При нажатии кнопки сваляе развуюта новый пароль вступает в силу.

### **РЕКОМЕНДАЦИЯ**

Запомните или запишите новый пароль в надежном месте.

#### **5.6.4 Опции**

Страница программы «Опции» показывает системную информацию модуля EasyStart Web и используется для конкретных настроек.

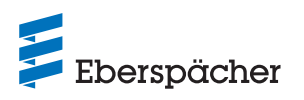

#### **РУКОВОДСТВО ПО ЭКСПЛУАТАЦИИ** / EasyStart Web

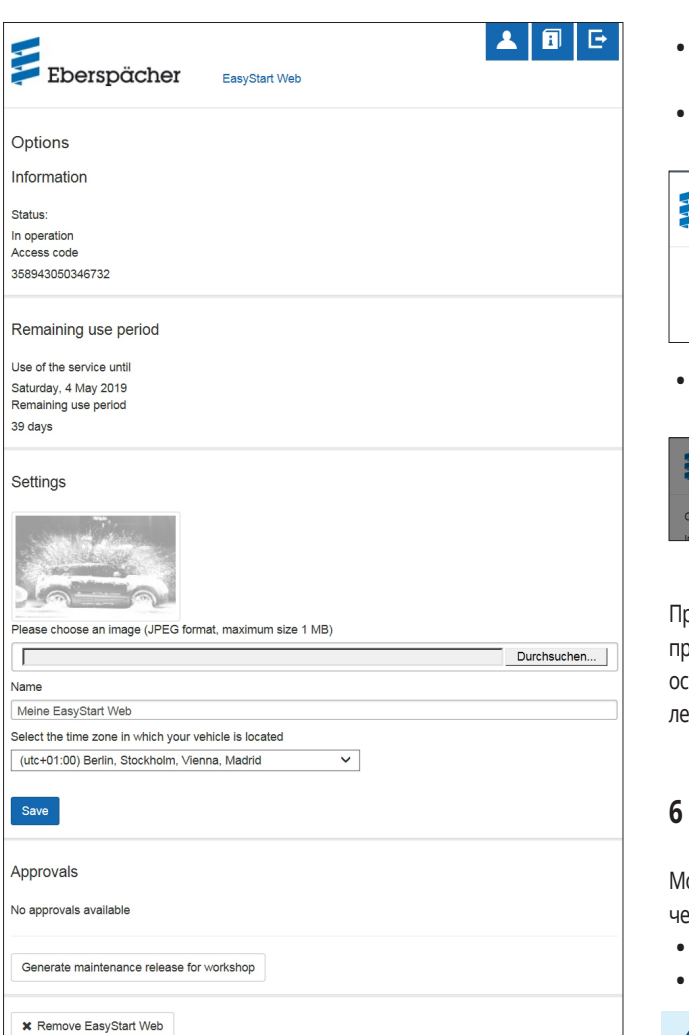

#### Информация

Далее перечисляется важная системная информация, например:

- **•** Состояние отопительного прибора
- **•** Код авторизации
- **•** Оставшееся время пользования

#### Настройки

Настройка интерфейса пользователя:

- **•** Замена заводского изображения на собственное (с учетом формата данных и размера изображения).
- **•** Изменение имени основного пользователя
- **•** Изменение названий подключенных отопительных приборов
- **•** Выбор часового пояса

### **РЕКОМЕНДАЦИЯ**

Установите часовой пояс места расположения автомобиля, на котором эксплуатируется EasyStart Web.

**•** После этого подтвердите сделанные изменения, нажав кнопку Save .

#### Разрешить

**•** На экран выводится до 4 имен зарегистрированных дополнительных пользователей (адрес электронной почты).

- **•** Удаление отдельного дополнительного пользователя из EasyStart Web выполняется при нажатии кнопки  $\overline{\phantom{a}}$   $\overline{\phantom{a}}$  Remove.
- **•** Настройте доступ для технического обслуживания (глава 8 «Техобслуживание/Диагностика» на стр. 20).

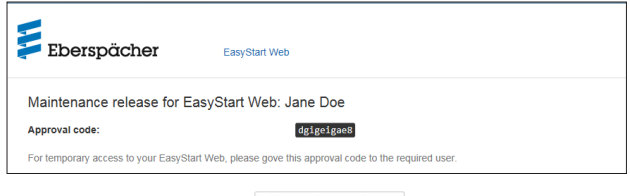

При нажатии на кнопку \* EasyStart Web entfernen **открывается диалого**вое окно с вопросом:

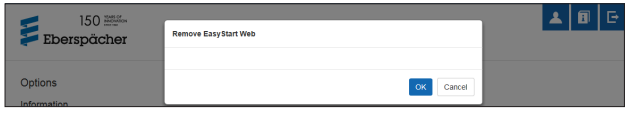

ри нажатии на <sub>LOK.</sub> EasyStart Web удаляется из собственного профиля. Если пользователь определен для этого EasyStart Web как новной пользователь, то права всех дополнительных пользователей также удаляются.

### **6 Работа мобильного приложения**

Мобильное приложение для работы EasyStart Web можно загрузить через следующие магазины приложений (App Stores):

- **•** Apple OS: Apple Store с версии iOS 8.1
- **•** Android OS: Google Play Store с версии Android 4.1

### **РЕКОМЕНДАЦИЯ**

- **•** Мобильное приложение обеспечивает комплекс услуг для работы EasyStart Web.
- **•** Веб-приложение предлагает полный объем услуг для работы и управления EasyStart Web (глава 5 «Работа веб-приложения» на стр. 10).

#### **6.1 Пояснение к вкладке**

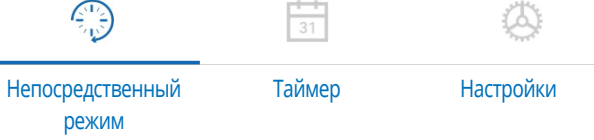

#### **6.2 Непосредственный режим обогрева**

На вкладке «Непосредственный режим» отображается зарегистрированный EasyStart Web. Выбирается рабочий режим **!!!** Heat.

### **РУКОВОДСТВО ПО ЭКСПЛУАТАЦИИ** / EasyStart Web

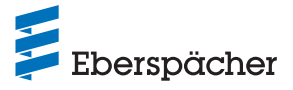

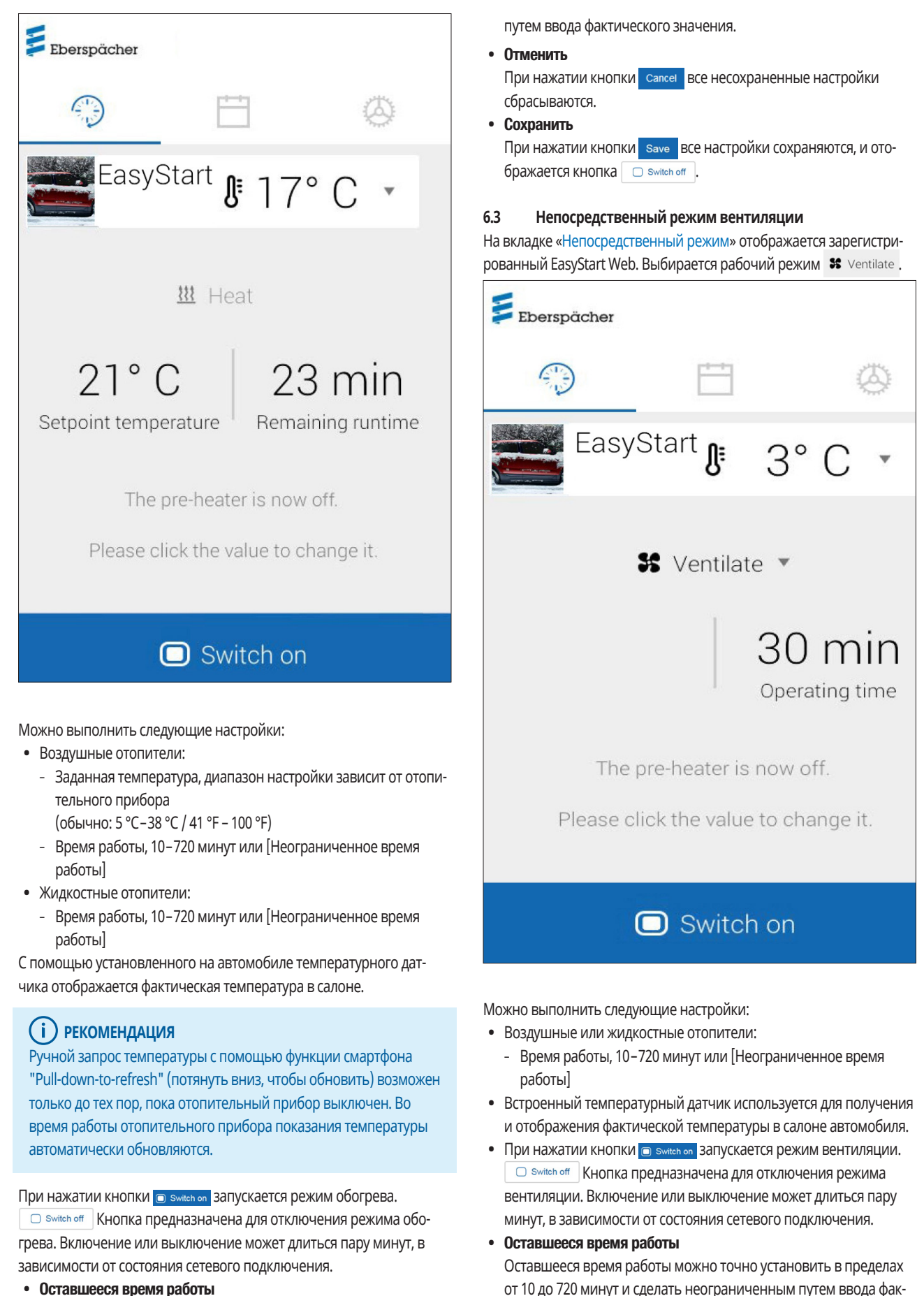

тического значения.

**•** Оставшееся время работы

Оставшееся время работы можно точно установить в пределах от 10 до 720 минут или [Неограниченного времени работы]

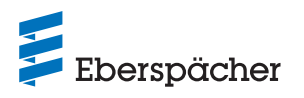

#### **•** Отменить

При нажатии кнопки савсе все несохраненные настройки сбрасываются.

#### **•** Сохранить

При нажатии кнопки save все настройки сохраняются, и отображается кнопка .

#### **6.4 Непосредственный режим Остаточное тепло**

В рабочем режиме Остаточное тепло отопительная система использует остаточное тепло в контуре охлаждающей жидкости теплого двигателя и распределяет нагретый воздух в салоне автомобиля. В этом режиме эксплуатации работает только водяной насос и вентилятор.

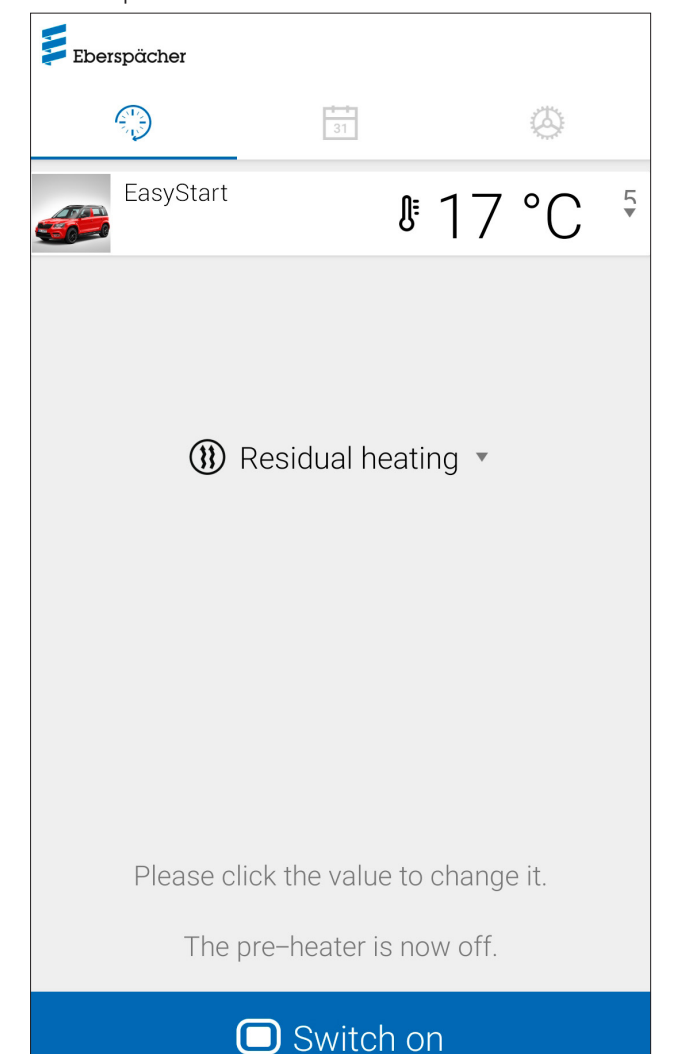

## Возможны следующие функции:

- Режим остаточного тепла **•** В
- $\rightarrow$  Режим остаточного тепла запускается, если имеется остаточное тепло в охлаждающей жидкости двигателя. Продолжительность работы в режиме обогрева зависит от доступного остаточного тепла.
- Режим остаточного тепла **D** Switch off
- $\rightarrow$  Режим остаточного тепла завершается.

### **РЕКОМЕНДАЦИЯ**

- **•** Если температура охлаждающей жидкости слишком низкая, работа в режиме остаточного тепла невозможна.
- **•** Непосредственный режим «Остаточное тепло» доступен только в жидкостных отопителях, которые поддерживают данный режим.

### **6.5 Режим таймера обогрева/вентиляции**

Выберите вкладку «Таймер».

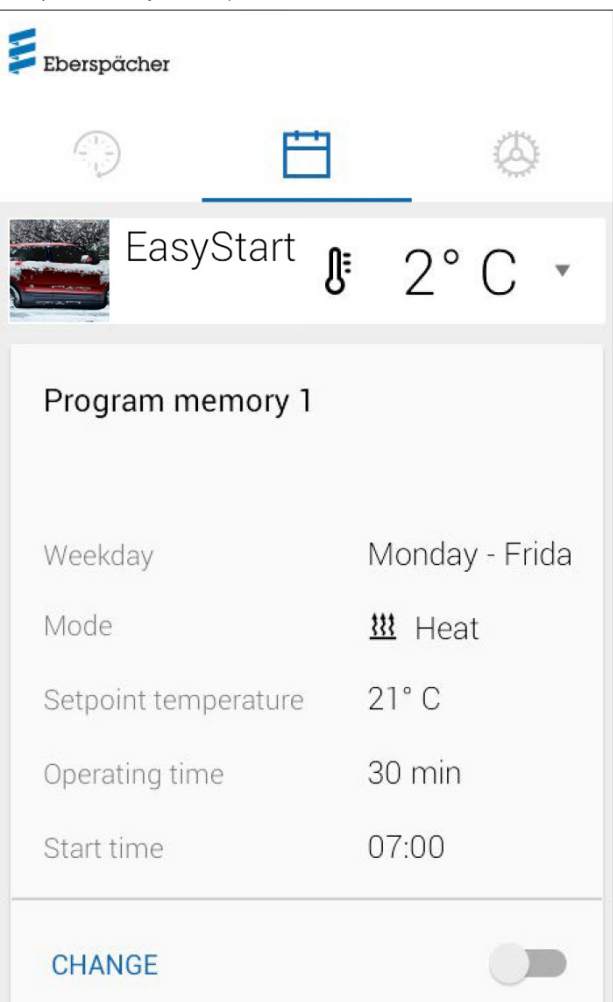

Можно выбрать следующие функции:

**•** ПЗУ 1, 2 и 3

#### Настройки:

- **•** Режим работы: обогрев или вентиляция
- **•** День недели/Группа дней недели
	- Понедельник, Вторник, Среда, Четверг, Пятница, Суббота, Воскресенье
	- Понедельник Пятница / Понедельник Воскресенье / Суббота – Воскресение
- **•** Заданная температура (целевая температура для воздушного отопителя)
	- Диапазон настройки зависит от отопительного прибора (обычно: 5 °C–38 °C / 41 °F – 100 °F)
- **•** Время работы
	- 10–720 минут или [Неограниченное время работы]

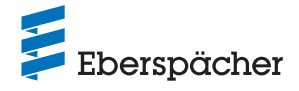

- **•** Время начала поездки/Время запуска
- **•** Уровень комфорта: Eco / High
- **6.6 Настройте программное запоминающее устройство (ПЗУ) 1, 2 или 3**

Program memory  $\leftarrow$ Mode

III Heat ▼

Weekday

Monday - Friday ▼

Setpoint temperature

 $21^{\circ}$  C  $\sqrt{ }$ 

Operating time

30 min  $\sqrt{ }$ 

Start time

 $07:00$   $\blacktriangledown$ 

- Нажмите CHANGE.
- **•** Выберите режим обогрева или вентиляции.
- **•** Выберите День недели/Группа дней недели.
- **•** Введите время начала поездки, а при необходимости, заданную температуру и продолжительность работы.
- Подтвердите заданные параметры нажатием кнопки  $\checkmark$ .
- Выполненный ввод отменяется нажатием кнопки < Ha экран выводится ранее выбранный ПЗУ.

**6.7 Включение программного запоминающего устройства** Если все опции ПЗУ настроены и сохранены, то активировать программное запоминающее устройство 1, 2 или 3 можно с помощью переключателя **.** 

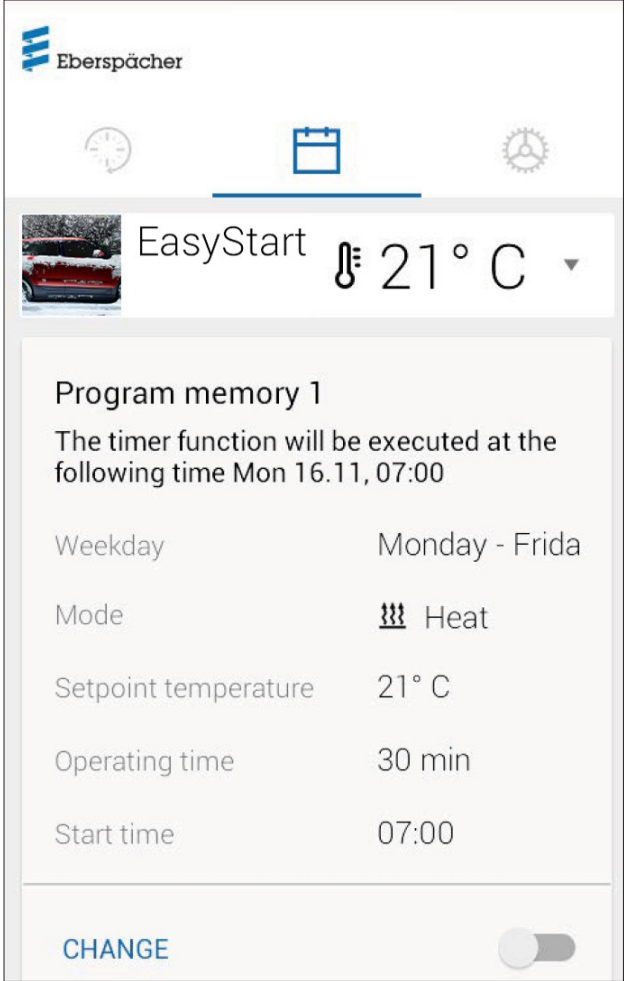

На экране рабочего режима Непосредственный режим <sup>©</sup> появляется символ часов  $\odot$ , который выполняет индикацию режима таймера.

### **РЕКОМЕНДАЦИЯ**

- **•** Таймер можно запрограммировать только на период не более 7 дней, после чего по соображениям безопасности он деактивируется.
- **•** Если вместо времени запуска отопительного прибора требуется установить время начала поездки (только для жидкостных отопителей), это можно настроить в мастерской с помощью доступа для техобслуживания. Система управления временем обогрева рассчитывает индивидуальное время включения отопительного прибора с учетом определенной ранее температуры в салоне и заданной температуры.

#### **6.8 Настройки**

На закладке «Настройки» пользователь может выполнить выход, что приведет к закрытию приложения, а также здесь он может просмотреть номер IMEI, руководство по приложению, условия использования, заявление о конфиденциальности и описание приложения

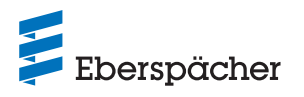

App EasyStart Web. Кроме того, через [Контакт] предлагается специфический для конкретной страны список адресов электронной почты в случае подачи запросов в службу поддержки. Другие возможности настройки:

- **•** Генерирование кода разблокирования для технического обслуживания в мастерской (см. 8.1 «Доступ для мастерской» на стр. 20).
- **•** Для жидкостных отопителей: активация функции контроля высоты (см. 5.1 «Меню [Обогрев]» на стр. 10).
- **•** Для воздушных отопителей: активация функции понижения температуры (см. 5.1 «Меню [Обогрев]» на стр. 10).

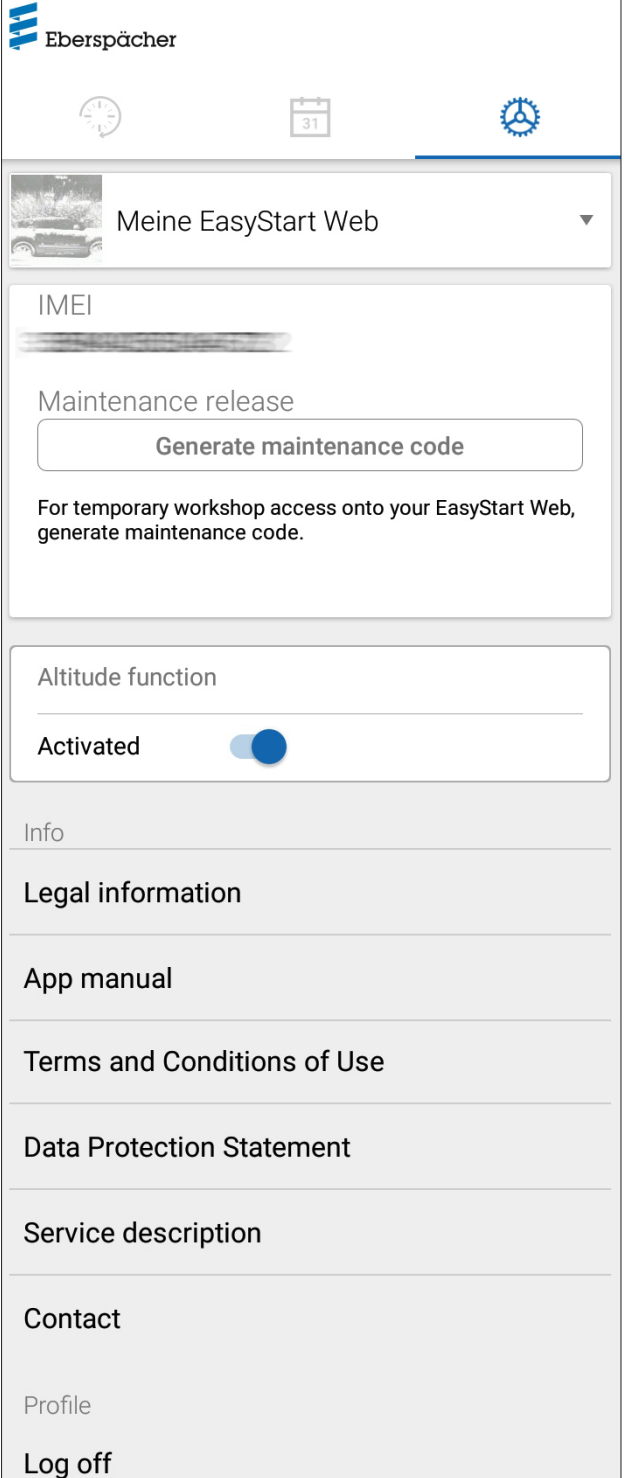

### 7 Использование приложения для смарт-часов

Для использования EasyStart Web в качестве приложения для смарт-часов необходимы два условия:

- **•** Установка мобильного приложения на смартфоне под управлением ОС Apple или Android. Мобильное приложение можно загрузить через следующие магазины приложений (App Stores): – Apple OS: Apple Store с версии iOS 8.1
	- Android OS: Google Play Store с версии Android 4.1
- **•** Bluetooth-соединение смарт-часов со смартфоном, на котором установлено приложение EasyStart Web.

### **РЕКОМЕНДАЦИЯ**

- **•** Приложение для смарт-часов предоставляет доступ к главным функциям EasyStart Web.
- **•** Веб-приложение предлагает полный объем услуг для работы и управления EasyStart Web (глава 5 «Работа веб-приложения» на стр. 10).

#### **7.1 Выбор EasyStart Web**

- **•** Выполнение установки соединения со смартфоном по Bluetooth. Соответствующая информация содержится в руководстве пользователя смартфона.
- **•** Установленное приложение для смарт-часов затем будет отображаться в виде значка подогрева (ОС Android) или логотипа Eberspächer (ОС Apple).
- **•** Для запуска приложения прикоснитесь к кнопке.

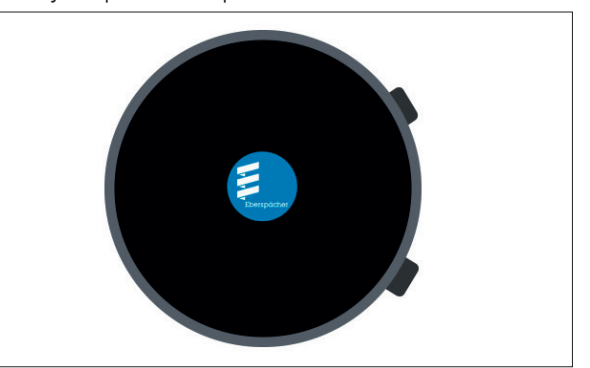

**•** После запуска приложения отображается актуальная температура и рабочее состояние.

### **РЕКОМЕНДАЦИЯ**

Отображаемая температура соответствует значению, определяемому температурным датчиком EasyStart Web.

### **7.2 Непосредственный режим обогрева**

**•** Включение отопительного прибора Отопительный прибор запускается путем касания кнопки «ВКЛ». При этом продолжительность его работы и все остальные параметры определяются последними заданными настройками отопительного прибора.

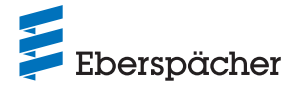

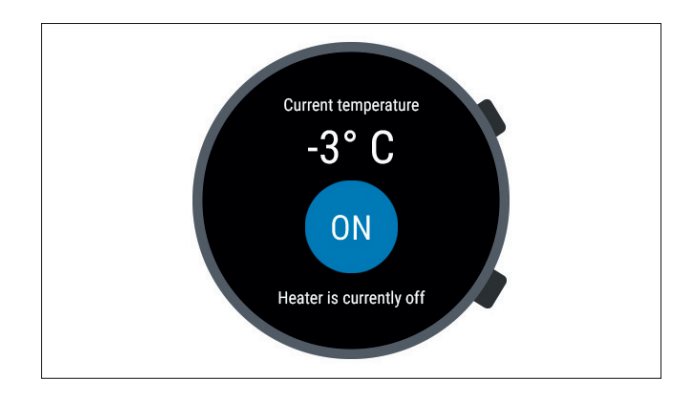

## **РЕКОМЕНДАЦИЯ**

- **•** Путем передачи команды на включение приложение для смарт-часов при наличии соединения с отопительным прибором активирует режим «Обогрев». Режим «Вентиляция» недоступен.
- **•** Включение или выключение отопительного прибора может длиться несколько минут в зависимости от состояния сетевого подключения.
- **•** Выключение отопительного прибора Отопительный прибор отключается путем касания кнопки «ВЫКЛ».

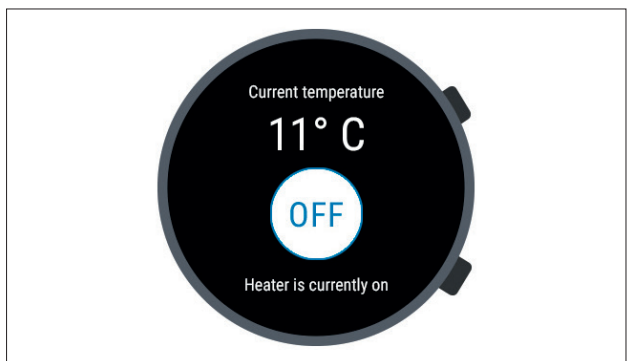

**•** В случае разрыва Bluetooth-соединения между смарт-часами и смартфоном в режиме обогрева на дисплее отобразится сообщение об ошибке.

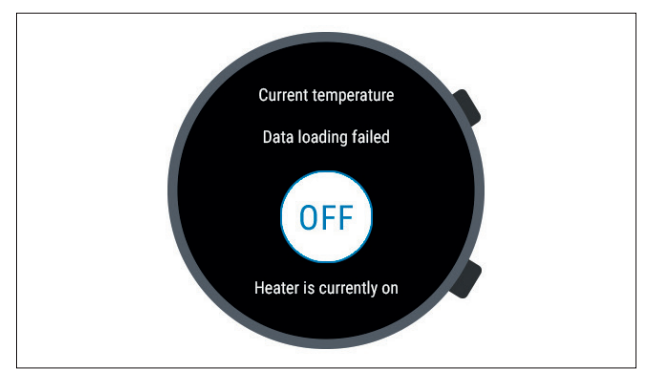

**•** В случае восстановления Bluetooth-соединения между смартчасами и смартфоном в режиме обогрева смарт-часы заново загружают актуальные эксплуатационные данные.

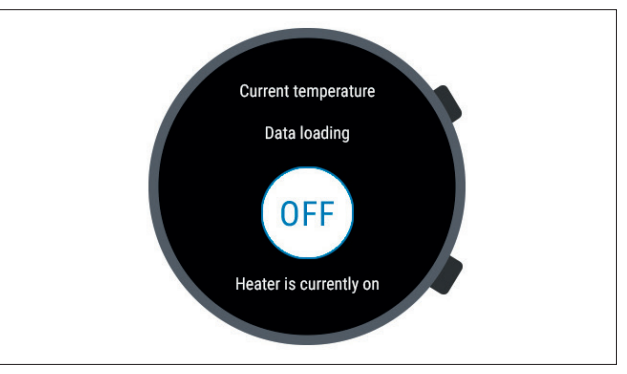

### **7.3 Разрыв связи**

В случае разрыва связи между смарт-часами и смартфоном управление EasyStart Web через приложение для смарт-часов невозможно.

#### **7.3.1 Разрыв связи вследствие отсутствия подключения к сети Интернет**

**•** Если смартфону не удается подключиться к сети Интернет, на смарт-часах отображается сообщение об ошибке.

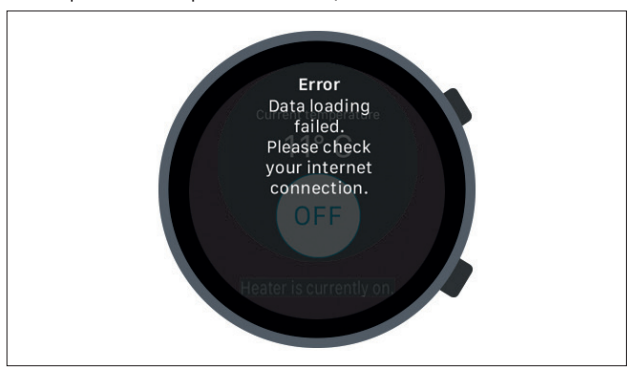

#### **7.3.2 Разрыв связи вследствие проведения обслуживания/ диагностики**

**•** Во время проведения техобслуживания EasyStart Web в сервисном центре на смарт-часах также отображается сообщение об ошибке.

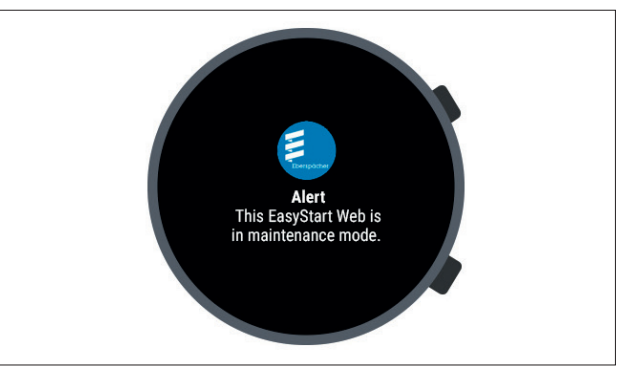

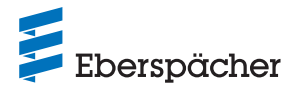

### 8 Техобслуживание/Диагностика

#### **8.1 Доступ для мастерской**

В рамках работ по техобслуживанию или для диагностики причин возможных ошибок отопительного прибора основной пользователь должен предоставить своей специализированной мастерской код доступа для управления своим EasyStart Web. Таким образом, мастерская получает доступ к обслуживанию и диагностике отопительного прибора на период 48 часов.

В случае необходимости создается код доступа, после его использования он становится недействительным. Создание кода доступа выполняется нажатием кнопки «Опции».

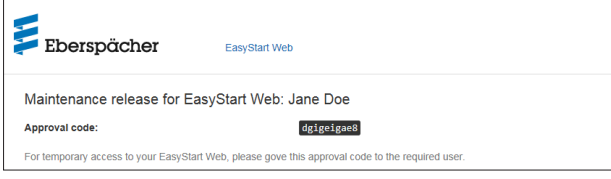

#### **8.2 Увеличение максимального времени работы**

Максимально регулируемое время работы одного отопительного прибора составляет 120 минут. В мастерской, при получении доступа на техобслуживание, можно задать это значение в модуле EasyStart Web по требованию заказчика с точностью до минуты. Абсолютное максимальное значение регулируемой продолжительности работы составляет 720 минут.

### **РЕКОМЕНДАЦИЯ**

Чтобы как можно больше и стабильнее поддерживать степень зарядки аккумуляторной батареи, максимальная продолжительность работы отопительного прибора не должна превышать продолжительности поездки, таким образом, аккумулятор автомобиля можно в достаточной степени зарядить.

### **9 Сервис**

#### **9.1 Техническая поддержка**

Если у вас есть вопросы или проблемы, касающиеся отопительного прибора, элемента управления или управляющего ПО, обращайтесь в сервисную службу по следующему адресу: support-RU@eberspaecher.com

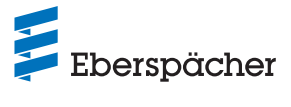

## 10 Что делать, если...

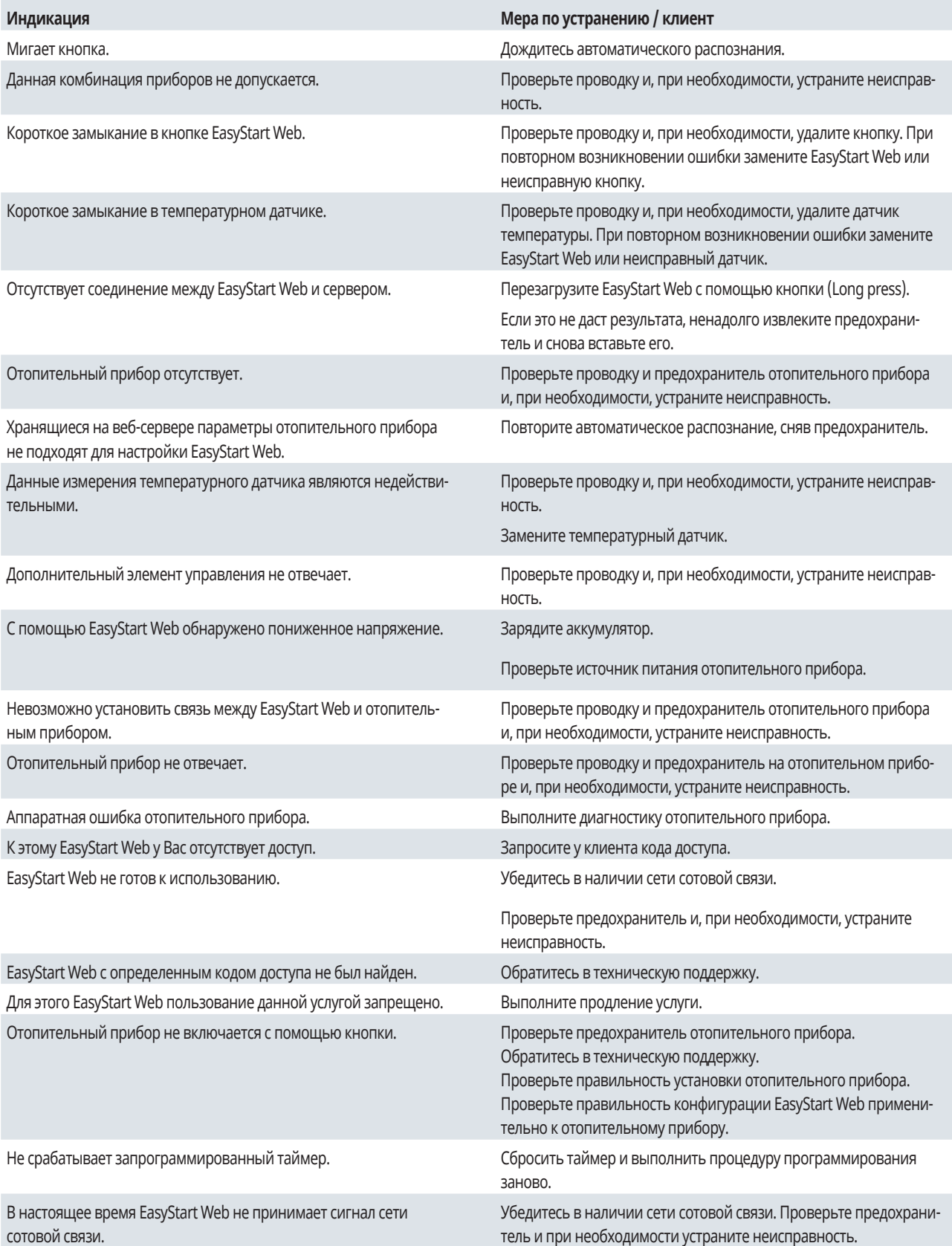

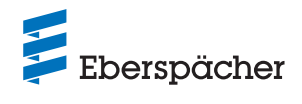

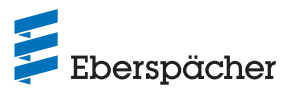

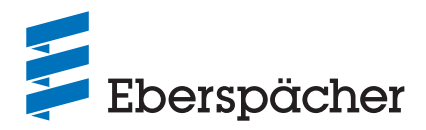

Eberspächer Climate Control Systems GmbH Eberspächerstraße 24 73730 Esslingen Germany info@eberspaecher.com www.eberspaecher.com